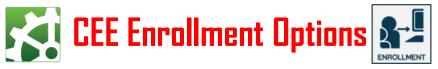

Card Encoding Engine  $^{\text{TM}}$  ID Card Software does not include an internal enrollment feature. Instead, the software is designed for greater flexibility with the ability to import enrollment data from a wide variety of sources, including desktop, mobile and online enrollment options. Enrollment settings are made in the Connections Workspace. They are then activated in the Encoder Workspace via the IMPORT NEW DATA Panel. Just click the scan button.

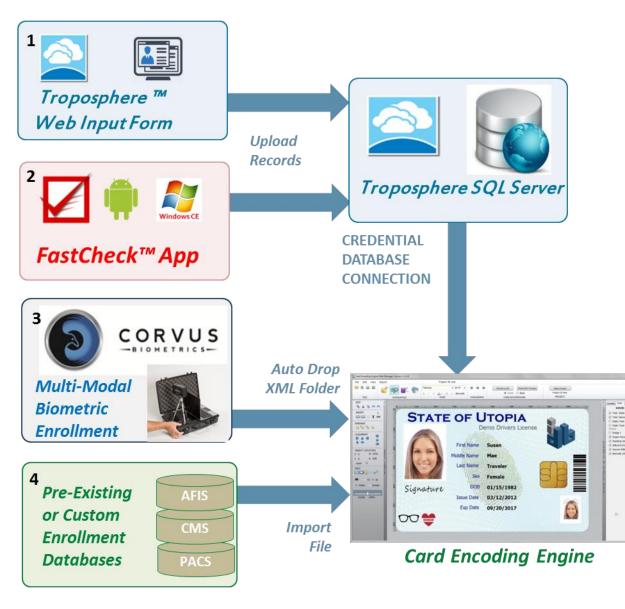

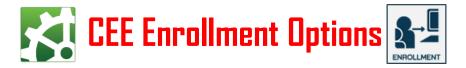

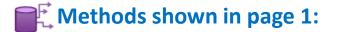

1. **Web Enrollment using Troposphere™**. Retrieving your enrollment data from a SQL Cloud connection is easy (This association is set through the CREDENTIAL DATABASE CONNECTION Panel in the Right Slider Panel). See next page for further instructions.

2. Mobile Enrollment using the CardLogix FastCheck<sup>TM</sup> Android APP Through the FastCheck Android App or using the FastCheck Windows CE software and Administrator can enroll a person and send the data to the **Troposphere<sup>TM</sup> Cloud SQL Database**. The data is connected the with the same way as in method 1.

3. **Biometric Enrollment** via active dropping of XML tagged enrollment data into the provided folder (Through the CREDENTIAL DATABASE CONNECTION Panel in the Right Slider Panel). The Corvus Biometric enrollment software "**Raven**" is configured to export to this folder.

4. **Previous Data Enrollments** most enrollment databases can be imported to Card Encoding Engine by using the Database Import Utility. This utility is found via the File menu pull down in the connection workspace.

Before you use your own data with a project, CardLogix recommends using the provided one or both of 2 sets of sample enrollment data to verify your project settings. Normal sample data is activated in the Encoder Workspace under the Production pull down menu.

Or, in the same workspace we have provided test XML data found on the Right Slider Panel under the XML FUNCTIONS Data Panel. The provided full User Guide can also help and a importing data format document is also found in the CEE Documents folder for reference if needed.

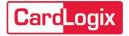

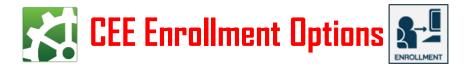

## Using Troposphere™

## Question: How do I import cloud data correctly?

**Answer:** The data has to be structured in the idblox<sup>™</sup> formats for auto import and use. To get the idblox database dictionary see the "CEE Importing Data Guide" document located in your DocumentsCEE folder in the CEE program group.

To make this easy we have created Troposphere<sup>™</sup> web input form, that is already built with the idblox formats. To demonstrate this process we have supplied a built-in connection to Troposphere, an in-the-cloud SQL demo database. To use it, please follow the proceeding steps:

1. Using a PC with a connected or embedded camera or webcam, follow this link: <u>http://www.clxdemo.com/troposphereweb/.</u> Fill out the form using fake information and capture your photo. Remember, this site is for demonstration only. **Do not use personal data**! Click Submit. (Note: MacroMedia Flash must be enabled to use the Webcam)

2. After submitting your information you can find your enrollment record in the Troposphere cloud admin page <a href="http://www.clxdemo.com/troposphereAdmin/">http://www.clxdemo.com/troposphereAdmin/</a> (your data may be on page 2. Click next). Custom versions of this structure are available.

2.1 You can also enroll and submit your data to the same location above using the FastCheck<sup>™</sup> Android App (coming soon to Google Play).

3. After you have installed and opened the program, open any project. Select the pulldown menu "Production" in the Encoder workspace . Make sure that the option for "Use Sample Data" is deselected (no check-mark should be present).

4. Go to the Connections Workspace. Open the Right Fly-out Slider (this may take a few moments as some projects are loading the .cfs files). Select the CREDENTIAL DATABASE CONNECTION PANEL. Select [Import From SQL Server Radial button].

5. Click the [Set SQL Connection] button and select Troposphere.

6. Return to the Encoder workspace. Open the Left Fly-Out Automation Slider, open the IMPORT NEW DATA Panel and click the [Scan Troposphere] button. Your database should import automatically and show each record on the cards.

7. Open the RECORD SELECT Panel and scroll through to your record. Print if you have setup a printer, or a simulated printing method is available in the "Production" menu pull-down.

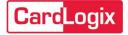

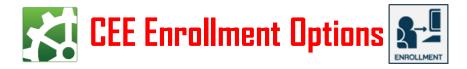

## **Frequently Asked Questions**

**Question:** My enrollment data is not importing correctly. What is the problem? **Answer:** There are several common reasons associated with failing to import data:

a:Do not use any of the following characters when naming files: ~!@#\$%^&\*/?<>{}[] ?

b: The database fields exceed the recommended sizes referenced in the CEE Importing guide found in the CEE Documents folder.

Question: My project shows no data or the ID photo on the cards. Why? Answer: There are two scenarios that might cause this behavior.

a: You have not selected any data elements for your project in the Project Editor 🦻 Workspace. These are located in the Right Slider Panel. Be sure to save your work regularly.

B: Or you have no enrollment data associated with your project; therefore the card display shows blank. Enable the sample data in the Encoder Workspace.

Go to the Production menu pull-down. Select Use Sample Data only, or you can test a database import by using the supplied text XML files. These can be accessed in the Encoder Workspace. Before using these files, turn off (uncheck) the Use Sample Data selection found in the Production pull-down menu, then open the Right Slider Panel and XML FUNCTIONS click Use Test XML files. The displayed card will auto-populate with one of the files. Your project is now loaded with the supplied test data. The other imported records can be viewed via the RECORD SELECT Panel found on the Left Fly-Out Automation Slider.

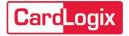